#### **UNIVERSIDAD VIRTUAL DE SALUD Granma 2022**

Curso: Manual de usuario del profesor.

Modulo: Creación y Configuración de actividades. Foros.

- ¿Qué es un foro?
- ¿Cómo se crea un foro?
- Diferentes tipos de Foros
- Aspectos de la configuración

¿Qué es un foro?

Los Foros son herramientas de comunicación asincrónica entre docentes y alumnos, sin que ambos tengan que estar al mismo tiempo en el aula. Profesores y alumnos pueden colocar mensajes o responder a otros anteriores, creando así hilos de conversación.

Cada intervención queda registrada en el sistema con el nombre de su autor y la fecha de su publicación. Moodle permite crear distintos tipos de Foro, pudiendo incorporar archivos adjuntos e incluso calificar las intervenciones. Es posible suscribirse para recibir un correo electrónico por cada nueva intervención.

Los Foros se pueden utilizar con distintas finalidades: Un Foro Novedades, Un Foro de Consulta, Un Foro de Debate.

# ¿Cómo se crea un foro?

Para crear un Foro en nuestro entorno virtual de aprendizaje se deben seguir los siguientes pasos:

- 1. Activar el "Modo Edición" en el curso.Aula Virtual de Salud Maiquel Reina Perdomo INSTITUCIONES  $\star$ CENTROS -PREGRADO -POSGRADO -Español - Internacional (es) -**Aula Virtual de Salud** Manual de usuario del profesor Dar click, para activar Página Principal Miscursos Manual de usuario del profesor **NAVEGACIÓN**  $\Box$ **Bienvenidos** Página Principal **C** Área personal ▶ Páginas del sitio
	- ▼ Mis cursos
		- Moodle Virtual 2022
		- Manual de usuario del profesor
			- Participantes
			- Insignias
			- Competencias
			- Calificaciones
			- **Bienvenidos** 
				- Módulo 1 Introducción a Moodle.

El Aula Virtual de la Universidad de Ciencias Médicas de Granma esta basado en la plataforma Web Ilamada Mooodle (Modular Object Oriented Dynamic Learning Enviroment).

Este tutorial pretende dar una visión del manejo del Aula Virtual desde el punto de vista del profesor, detallando los privilegios y funciones específicas que Moodle atribuye a los profesores de los cursos virtuales.

Activar edición

También pretende explicar las posibles utilidades didácticas de los diferentes módulos de Moodle, cómo usarlos realmente para complementar su docencia como profesor, conocimiento previo de cómo es y cómo se trabaja sobre el Aula Virtual

· Aprender cómo acceder al aula.

moodle

- Crear cursos virtuales.
- · Cómo utilizar los diferentes módulos de actividades de que dispone.

# ¿Cómo se crea un foro?

2. Una vez que activamos edición nos dirigimos hacia Anadir una Actividad o Recurso para que nos aparezca un cuadro con opciones de recursos y herramientas. Seleccionamos la opción Foro y luego hacemos Click en el botón Agregar.

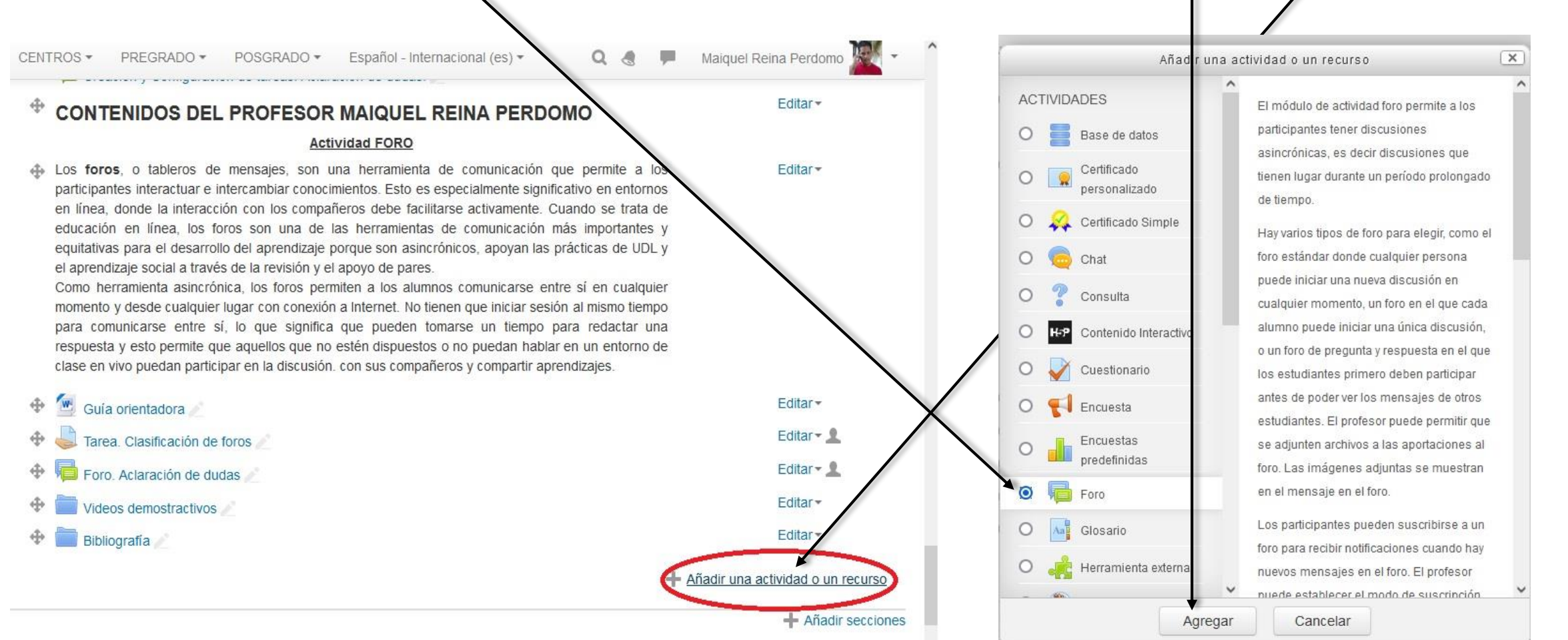

# Diferentes tipos de Foros

Importante cuando pasamos por cada una de las herramientas o Actividades de Moodle, encontramos una explicación acerca del recurso.

A continuación diferentes tipos de Foros:

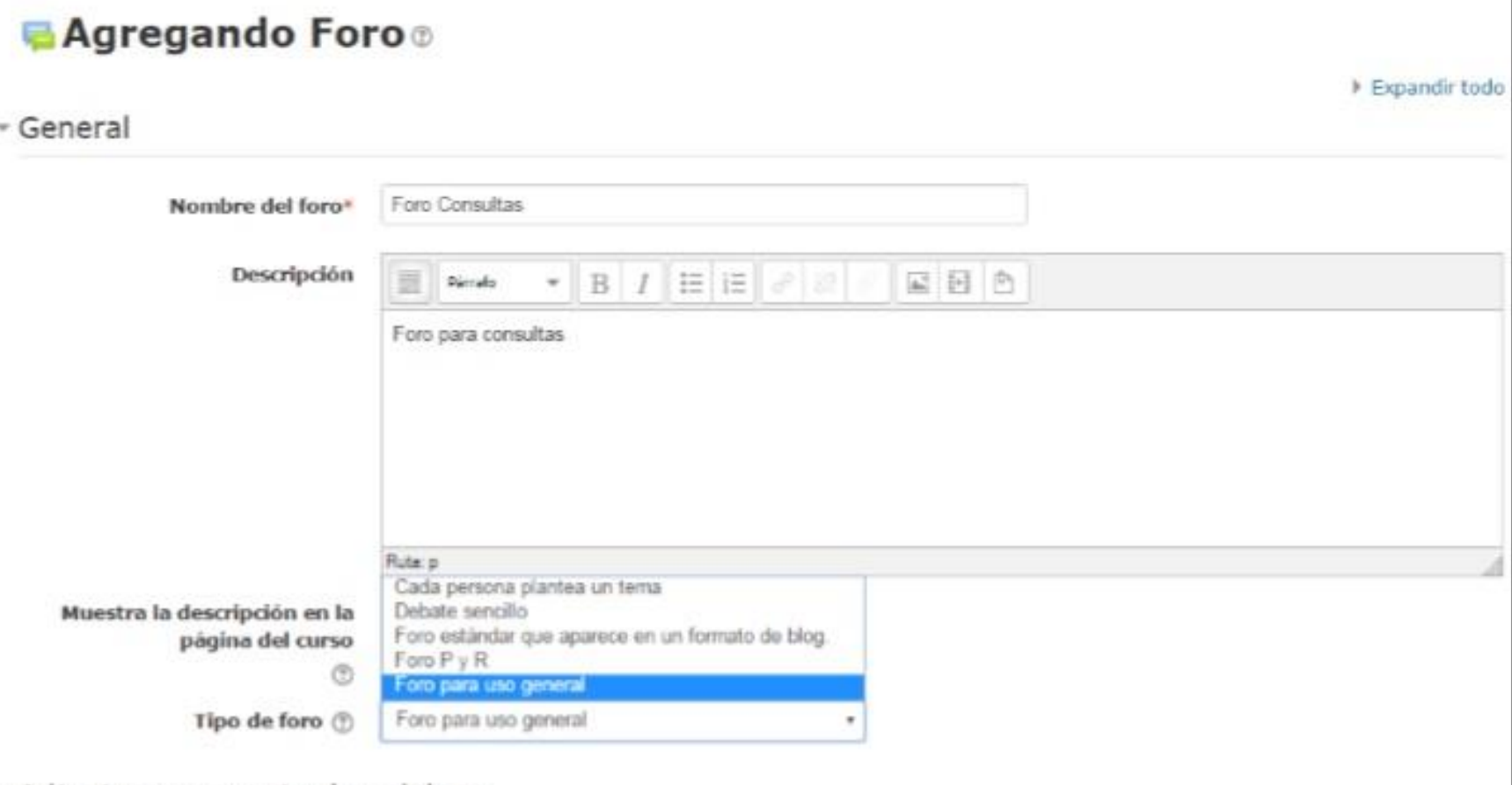

Adjuntos y recuento de palabras

# Diferentes tipos de Foros

Foro Cada persona plantea un tema: En este caso cada persona puede abrir un tema de debate diferente y también un alumno puede responder a un compañero, sin la necesidad de plantear él, ningún tema.

Debate Sencillo: En este caso es el profesor el que plantea el tema, abre una única línea de debate.

Foro P y R: Pregunta Respuesta: Es un foro especial tipo prueba, se plantea una pregunta y cada alumno da una respuesta. El alumno no vera la respuesta de sus compañeros hasta que exponga la suya.

Foro para uso General: Aquí tanto docentes como alumnos pueden abrir temas de debate.

Foro Estándar que aparece en un formato de blog: Similar al Foro General, pero muestra el aspecto de un blog

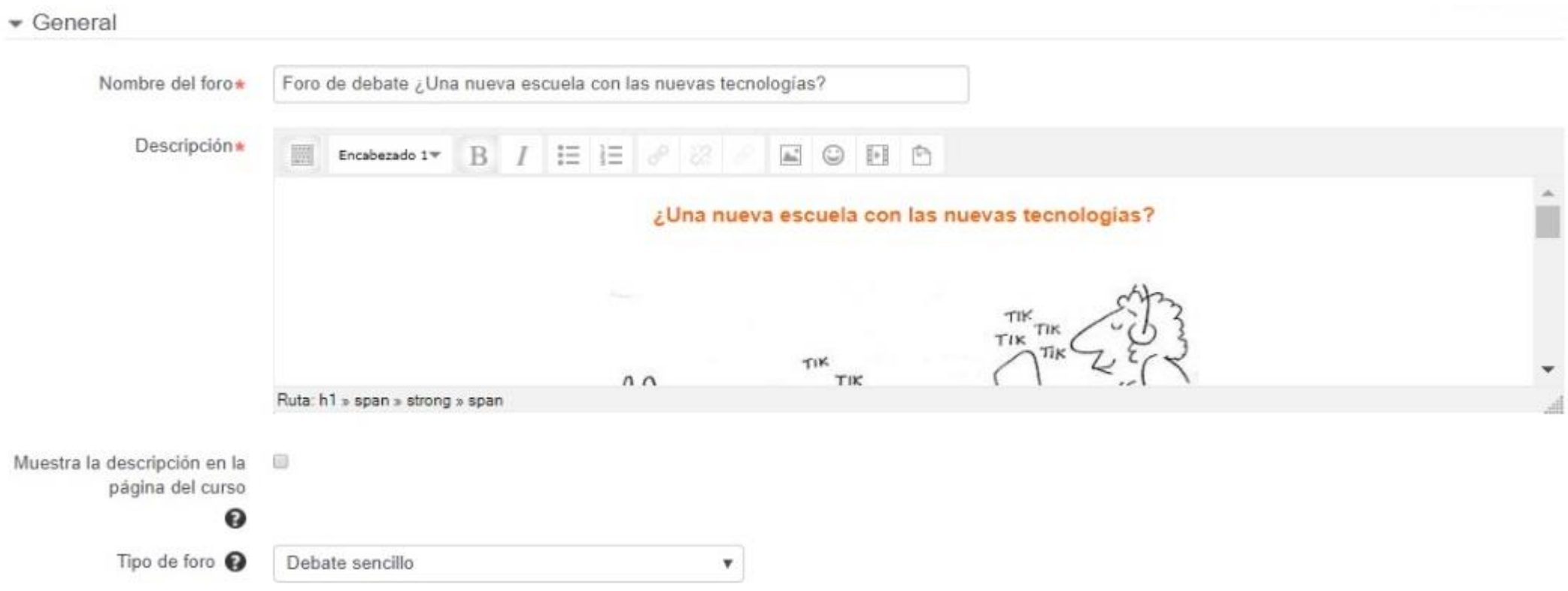

#### Escribir el **"Nombre del Foro".**

En el campo "**Descripción"**, explicar la temática de los debates e intervenciones.

**Si el foro tiene una fecha límite de participación, sugerimos indicarla en el nombre o en la descripción.** 

Seleccionar el **"Tipo de foro".**

#### Adjuntos y recuento de palabras

 $\mathbf{v}$ 

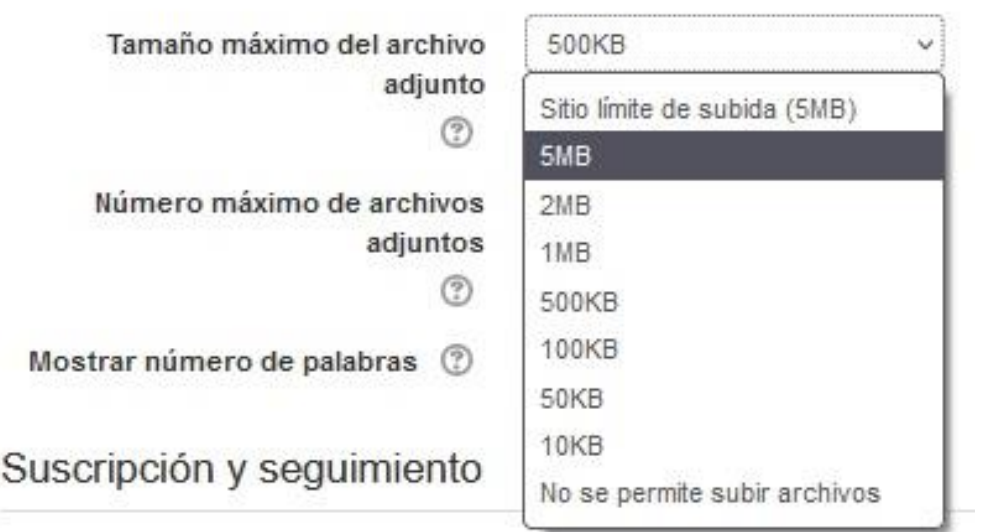

Tendremos que decidir sobre las siguientes cuestiones:

Tamaño máximo del archivo adjunto, incluida la posibilidad de no admitir archivos adjuntos

Número máximo de archivos adjuntos

Mostrar número de palabras: donde se determina si se mostrará el número de palabras de los mensajes.

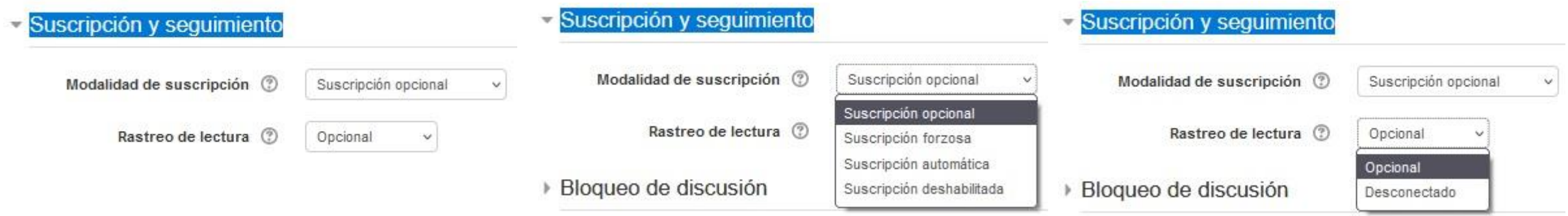

La suscripción a los foros supone que el usuario suscrito recibe una copia de los mensajes a ese moro en su correo electrónico.

Hay que definir:

**Modalidad de suscripción**: Determina cómo se van a suscribir los usuarios:

**Opcional**: Los usuarios pueden elegir si desean suscribirse o no.

**Forzosa**: Todos están suscritos y no puede darse de baja.

**Automática**: Todos están suscritos inicialmente pero cada usuario puede desactivar la suscripción en cualquier momento.

**Desactivada**: No se permiten suscripciones.

#### **¿Leer rastreo de este foro?**:

Determina si el usuario podrá ver si sus mensajes han sido leídos o no. Se puede elegir entre:

- **Opcional**: los alumnos pueden activar o desactivar el seguimiento a su discreción.
- **Conectado**: El seguimiento siempre está activo.
- **Desconectado**: El seguimiento siempre está inactivo.

#### Umbral de mensajes para bloqueo

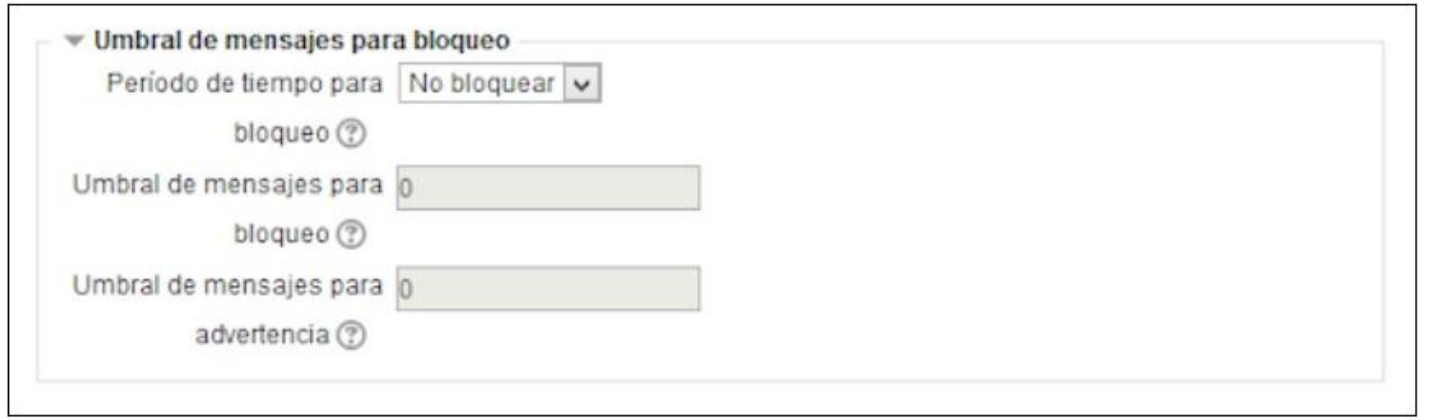

Consiste en impedir a los usuarios enviar mensajes después que hayan enviado cierto número de ellos en un período determinado y, conforme se aproximan a ese número, se les advertirá de que se están acercando al límite permitido. Si se desactiva el bloqueo, también se desactivarán las advertencias. Ninguno de estos ajustes afecta a los mensajes enviados por los profesores/as.

Período de tiempo para bloqueo: Por defecto aparece "No bloquear". Podemos seleccionar bloquear desde 1 día hasta 1 semana.

Umbrales de mensajes: Si se ajusta el umbral de advertencia a cero se desactivarán los avisos, y si se ajusta el umbral de bloqueo a cero se desactivará el bloqueo.

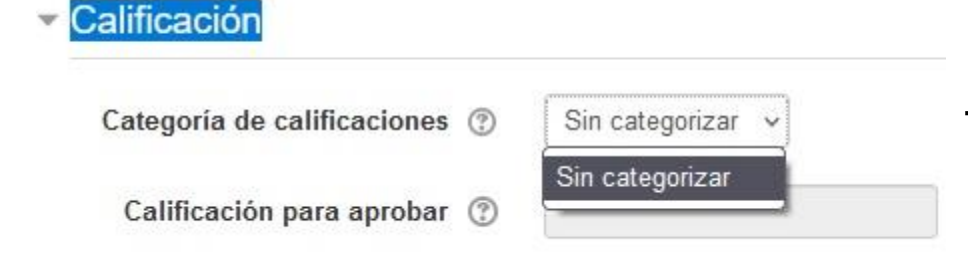

Categoría de la calificación: Permite establecer a qué categoría del libro de calificaciones irán las correspondientes a esta actividad.

#### **Calificaciones**

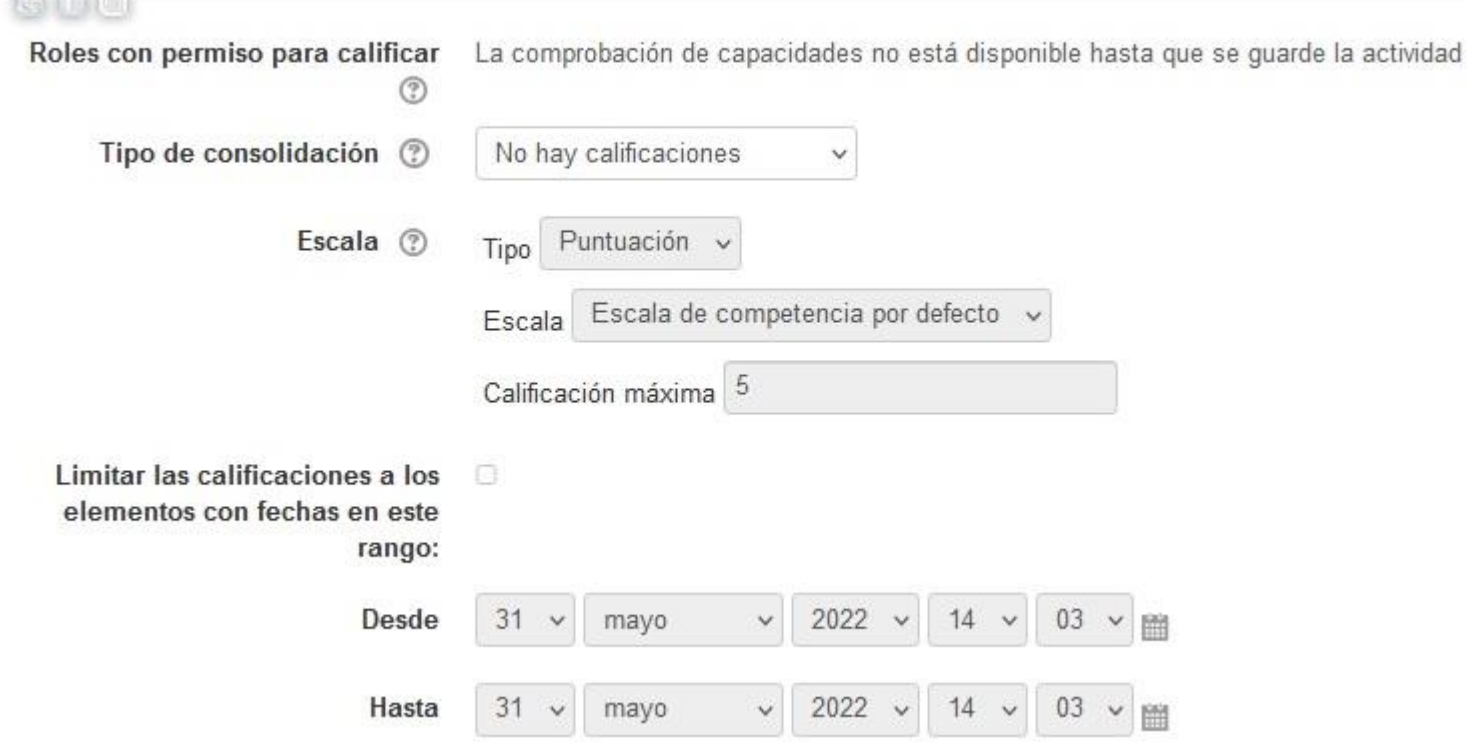

**Roles con permiso para calificar**: Esto realmente no es una opción, sino que informa de quiénes pueden calificar el glosario. Se establece en el enlace a **Permisos** del **Bloque Configuración**.

**Tipos de consolidación**: Define cómo se toman las calificaciones para establecer la calificación global de la actividad. Si se elige "No hay valoraciones" la nota de esta actividad no aparecerá en el libro de calificaciones.

**Escala**: Se pueden elegir escalas personales (creadas desde el enlace a Calificaciones del bloque Administración del curso) o numérica. Si elegimos un valor numérico, la calificación máxima no podrá superar el valor elegido.

**Limitar las calificaciones a los elementos con fechas en este rango**: Las calificaciones se pueden restringir a un intervalo de tiempo.

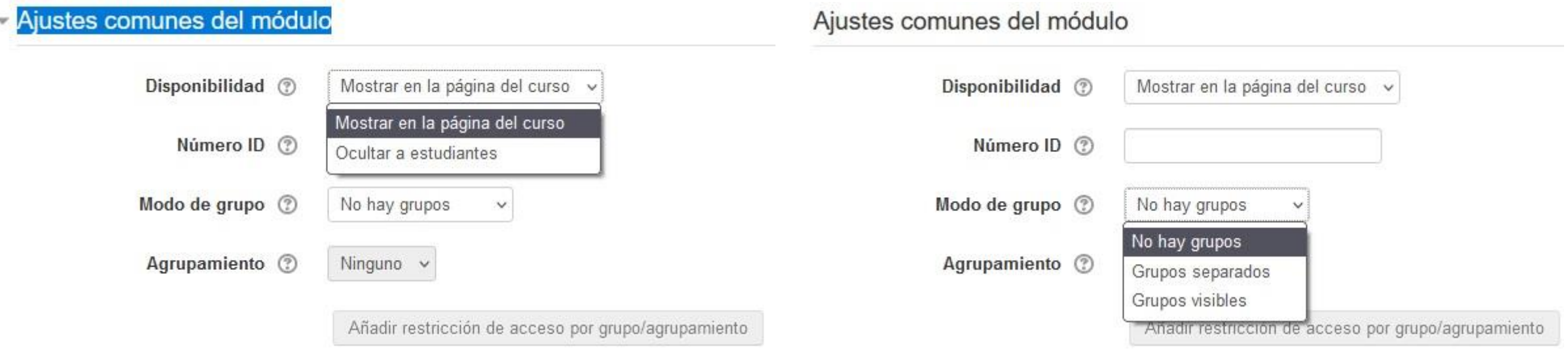

Aquí pueden cambiarse los ajustes predeterminados que tiene el módulo. Los cambios sólo afectarán a este foro.

Una vez rellenados todos los campos necesarios se **guardan** los cambios.

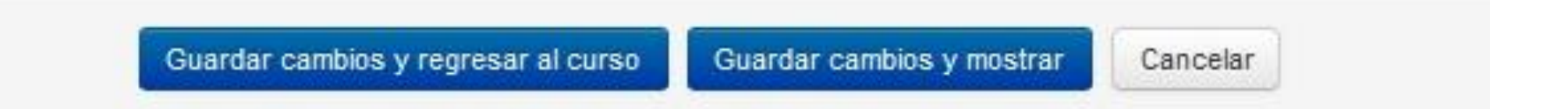